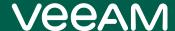

# Veeam Agent for Microsoft Windows 4.0.2 Release Notes

This document provides last-minute information about Veeam Agent for Microsoft Windows, including system requirements and installation, as well as relevant information on technical support, documentation, online resources and so on.

The release version of Veeam Agent for Microsoft Windows 4.0.2 is available for download at: http://www.veeam.com/download.html starting from March 12, 2022.

#### See next:

- System Requirements
- Known Issues
- Installing Veeam Agent for Microsoft Windows
- Uninstalling Veeam Agent for Microsoft Windows
- Upgrading Veeam Agent for Microsoft Windows
- Licensing
- Technical Documentation References
- Technical Support
- Contacting Veeam Software

## **System Requirements**

### **Protected Computer**

#### Hardware

CPU: x86-64 processor.

Memory: 2 GB RAM or more. Memory consumption varies depending on number and size of processed disks.

Disk Space: 200 MB for product installation.

Network: 1 Mbps or faster. High latency and reasonably unstable WAN links are supported.

System firmware: BIOS or UEFI.

*Drive encryption*: Microsoft BitLocker (optional). Only Microsoft BitLocker is supported for drive encryption. Other drive encryption products are not supported.

#### OS

Both 64-bit and 32-bit (where applicable) versions of the following operating systems are supported:

- Microsoft Windows Server 2019
- Microsoft Windows Server 2016
- Microsoft Windows Server 2012 R2
- Microsoft Windows Server 2012
- Microsoft Windows Server 2008 R2 SP1
- Microsoft Windows 10 (starting from version 1607 up to version 2004)
- Microsoft Windows 8.1
- Microsoft Windows 7 SP1

#### Software

The following required 3<sup>rd</sup> party software is included in the setup program and is installed automatically when installing the product:

- Microsoft .NET Framework 4.7.2
- Microsoft SQL Server 2012 SP4 Express LocalDB Edition (installed with the product)
- Microsoft SQL Server 2012 Management Objects
- Microsoft SQL Server System CLR Types

## **Backup Target**

Backup can be performed to the following storage:

- Local (internal) storage of the protected computer (not recommended)
- Direct attached storage (DAS), such as USB, eSATA or Firewire external drives, and raw device mapping (RDM) volumes
- Network Attached Storage (NAS) able to represent itself as SMB (CIFS) share
- Storage Area Network (SAN), such as iSCSI connected volumes
- Veeam Backup & Replication 10 or later backup repository
- Veeam Cloud Connect 10 or later cloud repository
- Microsoft OneDrive storage (for Microsoft Windows 7 SP1, 8.1 and 10).

### **Known Issues**

#### General

Certain antivirus applications may crash the operating system when file level recovery is initiated. To
prevent this from happening, exclude Veeam Agent for Microsoft Windows service and application
folders from real-time antivirus monitoring.

### Backup

- Backup job may fail with the "Cannot create a shadow copy of the volumes containing writer's data. VSS
  asynchronous operation is not completed" error if file-level recovery is being performed at the same
  time.
- Backup job cannot wake a computer up from sleep or detect missed backup on mobile devices in Connected Standby power saving mode.
- Backup job cannot wake a computer up from sleep to perform a retry cycle if "Sleep after" power saving scheme timeout is set to less than 10 minutes.
- Encrypted files and folders are skipped during file level backup with the "Access denied" error. To work around the issue, use volume-level backup.
- Prior to storing incremental restore points to the backup cache at least one successful job run to the primary repository is required.

#### Restore

- "File is ready for archiving" and "Allow this file to have content indexed in addition to file properties" advanced file and folder attributes are enabled on files recovered with the file level recovery.
- Launching file level recovery by double clicking a backup file residing in a shared folder location may fail to validate user credentials if this shared folder is also mapped as a network drive.
- Resizing volume during the recovery of Microsoft Windows Server 2012 may fail with access denied error.

### Changed Block Tracking Driver

Changed Block Tracking driver is unable track the volume changes made by non-Windows operating
systems while the original Windows operating system with CBT driver was offline. Consider using MFT
changed-block tracking with such setup or perform an active full after the changes were made for
volumes.

### Veeam Backup & Replication Integration

- Size estimates may be not correctly work when performing backup to a scale-out repository, deduplication repository or repository with Re-FS configuration.
- Restore to the original location via Veeam Enterprise Manager may not work if the original computer and Enterprise Manager server are in different domains.

### Setup

• Certain antivirus applications may cause various issues during the product setup. To work around the issue, disable the antivirus for the duration of the product installation.

## Installing Veeam Agent for Microsoft Windows

#### HINT:

You need to reboot the computer in the following cases:

- The computer OS requires restart. For example, the OS is in the "Pending Reboot" state after OS or other software update. The "Pending Reboot" state prevents the product installation, so Veeam Agent for Microsoft Windows prompts the OS restart to start the installation process.
- Microsoft .NET Framework is updated as part of the product installation.
- The Veeam changed block tracking (CBT) driver is installed. This case is relevant if you plan to use Veeam Agent for Microsoft Windows with the Veeam CBT driver enabled.

#### To install Veeam Agent for Microsoft Windows:

- Download the latest version of Veeam Agent for Microsoft Windows from www.veeam.com/downloads.html to the computer you want to install the product on.
- 2. Double-click the downloaded file to start the setup program.
- 3. Read and accept the terms of Veeam Agent for Microsoft Windows License Agreement by selecting the corresponding check box.
- 4. Read and accept the 3<sup>rd</sup> party components license agreements by selecting the corresponding check box.
- 5. Click Install to proceed with the installation.
- 6. Once the product is installed, you will be offered to plug-in an external storage to be used as a backup target. You can skip backup job auto configuration by selecting the corresponding check box.
- 7. Finally, you will be offered to launch the Recovery Media creation wizard upon exiting the setup wizard. If you decide not to do so, you will be able to start this wizard later from the **Start** menu.
- 8. To access Veeam Agent for Microsoft Windows control panel, click the corresponding icon in the notification area of the system tray.
- 9. To install a license file, open Veeam Agent for Microsoft Windows control panel, click the menu and open **About** page.

## Uninstalling Veeam Agent for Microsoft Windows

To uninstall Veeam Agent for Microsoft Windows:

- 1. From the **Start** menu, select **Control Panel** > **Add or Remove Programs**.
- 2. In the programs list, select Veeam Agent for Microsoft Windows and click the Uninstall button.

## **Upgrading Veeam Agent for Microsoft Windows**

Veeam Agent for Windows supports automated in-place upgrade that preserves all products settings. By default, Veeam Agent for Windows is set up to automatically notify you about new product versions and updates. When a new version or an update becomes generally available, Veeam Agent for Windows displays a notification in the notification bar.

#### HINT:

You need to reboot the computer in the following cases:

- The computer OS requires restart. For example, the OS is in the "Pending Reboot" state after OS or other software update. The "Pending Reboot" state prevents the product upgrade, so Veeam Agent for Microsoft Windows prompts the OS restart to start the upgrade process.
- Microsoft .NET Framework is updated as part of the product upgrade.

#### To perform the upgrade:

- 1. Click the link in the notification bar to open **About** page.
- 2. Click **Download** button to start downloading the new product version.
- 3. Once download has been completed, click **Install** button to launch the setup.
- 4. Read and accept the terms of Veeam Agent for Microsoft Windows License Agreement by selecting the corresponding check box.
- 5. Read and accept the 3<sup>rd</sup> party components license agreements by selecting the corresponding check box.
- 6. Click **Update** to proceed.
- 7. Once update is completed, click **Finish** to close the setup.
- 8. Use the Windows Start menu to launch **Veeam Agent for Microsoft Windows** application.
- 9. Re-create the Recovery Media at your earliest convenience by clicking the corresponding notification in the Control Panel. If you decide to do this later, you will be able to start the corresponding wizard from the Windows **Start** menu.

You can also perform the upgrade manually, for example before the new version is published to auto-update servers. To perform the upgrade manually:

- 1. Download the latest version of Veeam Agent for Microsoft Windows from www.veeam.com/downloads.html to the computer where you want to perform an update.
- 2. Double-click the downloaded file, then double-click the setup file contained in the archive.
- 3. Read and accept the terms of Veeam Agent for Microsoft Windows License Agreement by selecting the corresponding check box.
- 4. Read and accept the 3<sup>rd</sup> party components license agreements by selecting the corresponding check box.
- 5. Click **Update** to proceed.
- 6. Once update is completed, you will be offered to launch the Recovery Media creation wizard upon existing the update wizard. If you decide to do this later, you will be able to start the corresponding wizard from the Windows Start menu.
- 7. Click **Finish** to close the setup.
- 8. To access Veeam Agent for Microsoft Windows control panel, click the corresponding icon in the notification area of the system tray.

## Licensing

Veeam Agent for Microsoft Windows comes in three editions: Free, Workstation and Server. Each edition defines set of features you can use with the product.

Free edition does not require license file. Workstation and Server editions are licensed per computer. For more information, see <a href="https://www.veeam.com/eula.html">www.veeam.com/eula.html</a>.

The trial license key is sent to you automatically after downloading the product at <a href="www.veeam.com">www.veeam.com</a>. The trial license is valid for 30 days from that moment and includes Basic technical support.

To obtain a full license key, please refer to www.veeam.com/buy-end-user.html.

## **Technical Documentation References**

If you have any questions about Veeam Agent for Microsoft Windows, you may use the following resources:

- Product web page: https://www.veeam.com/windows-cloud-server-backup-agent.html
- User guides: helpcenter.veeam.com/docs/agentforwindows/userguide/
- Community forums: https://forums.veeam.com/veeam-agent-for-windows-f33

To view the product help, press the F1 key.

## **Technical Support**

We offer email and phone technical support for customers on maintenance and during the official evaluation period. For better experience, please provide the following when contacting our technical support:

- Version information for the product and all infrastructure components.
- Error message and/or accurate description of the problem you are having.

To submit your support ticket or obtain additional information please visit www.veeam.com/support.html or use built-in report an issue functionality.

#### HINT:

Before contacting technical support, consider searching for a resolution on Veeam community forums at www.veeam.com/forums.

For Veeam Agent for Microsoft Windows Free edition, we provide best effort support by email only. For more information, refer to the "Free and NFR Licensed Products" section of the Veeam Support Policy.

#### HINT:

Please do not contact Veeam Customer Support directly with any queries regarding free edition.

You can report an issue directly from the product's user interface. We review every issue submitted, and while you may not get an individual response, we will include the fix for your issue in the following product updates. You can also inquire about the issue you have submitted by posting on Veeam Agent for Microsoft Windows Forums.

#### To submit an issue:

- 1. Double-click the Veeam Agent for Microsoft Windows icon in the system tray, or right-click it and select **Control Panel**.
- 2. Open the menu and select the Support.
- 3. Click **Technical Support**.
- 4. In the email field of the Report an Issue window, enter a valid email address. If the email address is not yet registered, click the Register link that will appear next to it. We will send a verification email to the specified address. Once received, click the link provided in the email to complete the verification procedure.
- 5. In the description fields, enter a short and detailed description of your problem
- 6. Check the box 'I agree that debug logs will be uploaded to Veeam server automatically'
- 7. Click Submit Case.

Note that as a part of the issue submission, Veeam Agent for Microsoft Windows will automatically collect debug logs from your computer and upload them to Veeam servers.

## Contacting Veeam Software

At Veeam Software we pay close attention to comments from our customers. We make it our mission to listen to your input, and to build our products with your suggestions in mind. The best way to submit your feedback is by posting it on Veeam Community Forums.

### **Customer Support**

For the most up to date information about our support practices, business hours and contact details, please visit <a href="https://www.veeam.com/support.html">https://www.veeam.com/support.html</a>. You can also use this page to submit a support ticket and download the support policy guide.

### **Company Contacts**

For the most up to date information about company contacts and offices location, please visit www.veeam.com/contacts.